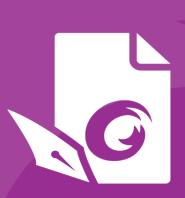

# Foxit PDF Editor Deployment and Configuration

For Windows

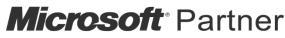

Gold Independent Software Vendor (ISV)

©Foxit Software Incorporated. All Rights Reserved.

© Foxit Software Incorporated. All Rights Reserved.

No part of this document can be reproduced, transferred, distributed or stored in any format without the prior written permission of Foxit.

Anti-Grain Geometry - Version 2.4

© Maxim Shemanarev (<a href="http://www.antigrain.com">http://www.antigrain.com</a>)

Portions of this product Copyright [2001-2021] Solid Documents

Permission to copy, use, modify, sell and distribute this software is granted provided this copyright notice appears in all copies. This software is provided "as is" without express or implied warranty, and with no claim as to its suitability for any purpose.

# **Contents**

| Contents                                     | 3  |
|----------------------------------------------|----|
| Introduction                                 | 4  |
| About Foxit PDF Editor                       | 4  |
| Foxit PDF Editor Overview                    | 4  |
| Installing Foxit PDF Editor                  | 4  |
| Command-line Installation for EXE installers | 6  |
| Command-line Installation for MSI installers | 7  |
| Deployment and Configuration                 | 11 |
| Using Group Policy                           | 11 |
| What is Group Policy?                        | 11 |
| Personal Computer Setting                    |    |
| GPO Deployment (for Server)                  | 13 |
| GPO Items                                    |    |
| Using Foxit Customization Wizard             | 32 |
| Get started                                  | 32 |
| Contact Us                                   | 34 |

## Introduction

This document is intended for administrators to deploy and configure Foxit PDF Editor in an enterprise environment. Please follow the instructions below for details.

## **About Foxit PDF Editor**

#### **Foxit PDF Editor Overview**

Welcome to Foxit PDF Editor - Business Ready PDF! Award-winning Foxit PDF Editor provides the right features at the right price, allowing you to produce great looking PDF document and forms quickly, affordably, and securely. Foxit PDF Editor comes in two editions: *Foxit PDF Editor* to fit the small and medium sized businesses, and *Foxit PDF Editor Pro* to fit the large enterprises.

## **Installing Foxit PDF Editor**

#### **System Requirements**

#### **Operating Systems**

- Windows 11, 10, 8.
- Microsoft Office<sup>®</sup> 2010 or later version (required for some PDF creation features).
- Verified as Citrix Ready® with Citrix XenApp® 7.13.

#### **Recommended Minimum Hardware for Better Performance**

- 1.3 GHz or faster processor (x86 compatible) or ARM processor, Microsoft SQ1 or better.
- 512 MB RAM (Recommended: 1 GB RAM or greater).
- 2G of available hard drive space.
- 1024\*768 screen resolution.
- Supports 4K and other high-resolution displays.

#### How to Install

The installer format of Foxit PDF Editor can be EXE or MSI. Please download the installer to your computer, and then do the following (Take Foxit PDF Editor *Pro* for example):

#### For an EXE installer:

1. Double-click the EXE file, and you will see the setup wizard pop up.

- Foxit PDF Editor is protected by copyright law, so in order to proceed, you must accept
  the License Agreement. Check the Agree with the License Agreement box to
  continue.
- (Optional) You can select or deselect the Help improve user experience option to turn on or off data collection. The collected data will be used to improve user experiences only. The setting for this option will not affect the following installation process.
- 4. You can click **Quick Install** to start the installation immediately with default settings, or click **Advanced Setting** and do the followings to customize your installation:
  - A) Click on the horizontal three-dot icon to change the installation directory.
  - B) (Optional) Choose a language you want to install from the **Language** box.
  - C) In the **Settings** tab, select the options you would like the setup to perform.
  - D) In the **Components** tab, select the options you want to install.
  - E) (Optional) Click **Back** to go back to the previous step.
  - F) Click **Install** to start the installation.
- 5. When the process is complete, a dialog box will notify the user that Foxit PDF Editor is successfully installed. You can click **Start now** to run the application right after installation.

#### For an MSI installer:

- 1. Double click the MSI file, and you will see the setup wizard pop up. Click **Next** to continue.
- 2. Foxit PDF Editor is protected by copyright law, so in order to proceed, you must accept the License Agreement. Check the I accept the terms in the License Agreement box to continue.
- (Optional) You can select or deselect the Help improve user experience option to turn on or off data collection. The collected data will be used to improve user experiences only. The setting for this option will not affect the following installation process.
- 4. There are two installation setup types for Foxit PDF Editor. The user has the ability to change the installation directory or to keep the default settings.
  - **Typical** Installs all features by default, which requires more disk space.
  - **Custom** Allows users to choose which program features will be installed.
- 5. For the *Typical* setup, just click **Install**. If you choose the *Custom* setup, click **Next** and do the following:
  - A) Click on "Browse" to change the installation directory of the PDF Viewer plug-in.
  - B) Click "Disk Usage" to check the disk space available for the selected features.
  - C) Check the options you want to install and click "**Next**" to continue.
  - D) Select the additional tasks you would like the Setup to perform, then click "**Install**" to start the installation.
- 6. When the process is complete, a dialog box will notify the user that Foxit PDF Editor is installed. You can choose to check the **Launch Foxit PDF Editor** box to run the application right after installation. Click **Finish** to complete the installation.

#### Command-line Installation for EXE installers

You can use the command-line to install the application:

<The full path to the installer> [Optional Parameter] [PROPERTY=PropertyValue]

The Foxit PDF Editor properties are:

------

**/help** Pops up a dialog box that shows you the supported

command lines.

/install Installs Foxit PDF Editor.

**/repair** Repairs the installation.

**/uninstall** Uninstalls the installation.

**/quiet** Silently installs the application (no user interaction) to

folder "C:\Program Files\Foxit Software\Foxit PDF Editor".

**/norestart** Suppresses any attempt for a system reboot during the

installation.

**/log <path>** Specifies the path to the log file.

/lang <en|de|es|fr|it|jp|ko|nl|pt|ru|zh-tw|zh|pl|da-DK|fi-FI|nb-NO|sv-SE>

Specifies the installation language. This property is

available for multi-language installers only.

**/DIR [directory]** Specifies the folder where products will be installed.

**/DisableLiveChat** Dock the floating Live Chat to the status bar or to the right

side of the application window if the status bar is hidden.

/clean Removes all of Foxit PDF Editor's registry data and related

files.

**/keycode** Activates the application by key code.

/DISABLE\_UNINSTALL\_SURVEY Stops the Uninstall Survey after uninstallation by

setting the value to "1".

**/DisableInternet** Disables all features that require Internet connection.

/displayadobeindoc Uses Foxit PDF Editor to open embedded Acrobat files and

embedded Foxit PDF Reader files in Microsoft Office.

**/noshortcut** Does not create a shortcut on the desktop. By default, a

shortcut will be created after installation.

## **Command-line Installation for MSI installers**

You can also use the command-line to install the application:

msiexec /Option <Required Parameter> [Optional Parameter] [PROPERTY=PropertyValue]

For more detailed information on msiexec.exe, as well as required and optional parameters, type "msiexec" in the command line or visit Microsoft TechNet Help Center.

#### Public Properties of the Foxit PDF Editor MSI Installation Package.

Foxit PDF Editor installation properties supplement the standard MSI public properties to give administrators greater control over the installation of the application.

For the complete list of standard public properties, please refer to: <a href="http://msdn.microsoft.com/en-gb/library/aa370905(VS.85).aspx">http://msdn.microsoft.com/en-gb/library/aa370905(VS.85).aspx</a>

The Foxit PDF Editor properties are:

\_\_\_\_\_\_

**ADDLOCAL** < list of features>

The value of the ADDLOCAL property is a commadelimited list of features that the installation of Foxit PDF Editor will make locally available. Foxit PDF Editor installer is composed of the following features:

**FX\_PDFVIEWER** - Foxit PDF Viewer and its components.

**FX\_FIREFOXPLUGIN** – A plugin used for opening PDF files in Internet Explorer. This feature requires FX\_PDFVIEWER to be installed.

**FX\_SPELLCHECK** - A tool used for searching any misspelled words in typewriter or form filler mode. This tool also suggests the correct spelling for common mistakes. This feature requires FX\_PDFVIEWER to be installed.

- **FX\_PDFA** A module used for verifying compliance with PDF/A-1a and PDF/A-1b. This feature requires FX PDFVIEWER to be installed.
- **FX\_OCR** A module used for making scanned or imagebased PDF documents selectable and searchable. This feature requires FX\_PDFVIEWER to be installed.
- **FX\_CREATOR** Foxit PDF Creator installs a virtual printer on your system. Creator can convert any printable documents into high-quality PDFs conveniently and efficiently. This feature requires FX\_PDFVIEWER to be installed.
- **FX\_CONVERTEXT** Shell extension used for converting PDFs or combining supported files from the right click menu. This feature requires FX\_CREATOR to be installed.
- **FX\_CREATORWORDADDIN** MS Word toolbar add-in to create PDFs in just one click. This feature requires FX CREATOR to be installed.
- **FX\_CREATOREXCELADDIN** MS Excel toolbar add-in to create PDFs in just one click. This feature requires FX\_CREATOR to be installed.
- **FX\_CREATORPPTADDIN** MS PPT toolbar add-in to create PDFs in just one click. This feature requires FX\_CREATOR to be installed.
- **FX\_CREATOROUTLOOKADDIN** MS Outlook toolbar add-in to create PDFs in just one click. This feature requires FX CREATOR to be installed.
- **FX\_SE** Plugins for Windows Explorer and Windows shell. These extensions allow PDF thumbnails to be viewed in Windows Explorer, and PDF files to be previewed in Windows OS and Office 2010 (or a later version). This feature requires FX\_PDFVIEWER to be installed.
- **FX\_IFILTER** Foxit PDF IFilter is a plugin for Windows search engines that can help search PDF documents quickly.

**FX\_BROWSERADDIN -** The web browser plugin used for

converting web pages to PDFs.

**INSTALLLOCATION** Specifies the folder location of the product installed.

MAKEDEFAULT Default value of "1", Foxit PDF Editor will be set as the

default application for opening PDF files.

VIEW\_IN\_BROWSER Default value of "1", Foxit PDF Editor will be configured to

open PDF files inside browsers.

**DESKTOP\_SHORTCUT** Default value of "1", installer will place a shortcut for the

installed application on the Desktop.

**STARTMENU\_SHORTCUT** Default value of "1", installer will create a program menu

group for installed application and its components.

**SETDEFAULTPRINTER** Default value of "1", installer will install Foxit PDF Editor

Printer and set it as the system's default printer.

**LAUNCHCHECKDEFAULT** Default value of "1", Foxit PDF Editor will check if Foxit PDF

Editor is the default reader when launched.

**KEYPATH** Specifies a license key file and saves it to the Foxit PDF

Editor installation folder.

**REMOVENEWVERSION** Forces an installation to overwrite the newer version of

Foxit PDF Editor with the value of "1".

**CLEAN** Executes with the command "/uninstall", removing all of

Foxit PDF Editor's registry data and related files with the value of "1". (*Note: This is a command for uninstallation.*)

**AUTO\_UPDATE**Does not download or install updates automatically with

the value of "0"; automatically checks for updates and downloads updates if any, but lets users choose when to install them with the value of "1"; automatically installs updates with the value of "2". The default value is "1".

**EDITION** Specifies an edition to install Foxit PDF Editor.

**NOTINSTALLUPDATE** Does not install updates by setting the value to "1". This will

prevent Foxit PDF Editor from being updated from within

the software.

**INTERNET\_DISABLE** Disables all features that require Internet connection by

setting the value to "1".

**READ\_MODE** Opens PDF file in Read Mode by default in web browsers

by setting the value to "1".

**DISABLE\_UNINSTALL\_SURVEY** Stops the Uninstall Survey after uninstallation by

setting the value to "1".

**KEYCODE** Activates the application by key code.

**EMBEDDED\_PDF\_INOFFICE** With the value of "1", opens embedded PDF files in

Microsoft Office with Foxit PDF Editor if Acrobat and Foxit Reader is not installed. (For the EXE installation package,

inputs the command-line /displayadobeindoc.)

**ADVERTISE** Usually used together with "ADDLOCAL" to advertise the

specified features.

**LIVEPUS\_DISABLE** Dock the floating Live Chat to the status bar or to the right

side of the application window if the status bar is hidden

with the value of "1".

#### Command-line Examples:

1. Silently install the application (no user interaction) to folder "C:\Program Files\Foxit Software":

msiexec /i "Foxit PDF Editor.msi" /quiet INSTALLLOCATION="C:\Program Files\ Foxit Software "

2. Install the Foxit PDF Viewer only:

msiexec /i "Foxit PDF Editor.msi" /quiet ADDLOCAL="FX\_PDFVIEWER"

3. Use the license key file saved in disk C to activate the application when running the setup:

msiexec /i "Foxit PDF Editor.msi" KEYPATH="C:\fpmkey.txt"

4. No installation of Foxit PDF Editor Printer:

msiexec /i "Foxit PDF Editor.msi" ADDLOCAL=ALL, ADVERTISE="FX CREATOR" /qn

5. Force an installation to overwrite the same or higher version of Foxit PDF Editor:

```
msiexec /i "Foxit PDF Editor.msi" REMOVENEWVERSION="1"
```

6. Remove registry and user data when performing silent uninstallation:

```
msiexec /x "Foxit PDF Editor.msi" /quiet CLEAN="1"
```

7. Activate the application by key code:

```
msiexec /i "Foxit PDF Editor.msi" KEYCODE="your key code"
```

8. Install the application without Foxit PDF Editor Create PDF Toolbar

msiexec /i "Foxit PDF Editor.msi" ADDLOCAL=ALL, ADVERTISE="FX\_BROWSERADDIN"

# **Deployment and Configuration**

## **Using Group Policy**

## What is Group Policy?

Group Policy (GPO), a feature of the Microsoft <u>Windows NT</u> family of <u>operating systems</u>, is a set of rules that control the working environment of user accounts and computer accounts. It offers the centralized management and configuration of operating systems, applications, and users' settings in an <u>Active Directory</u> environment.

Group Policy can configure most system settings, save power by utilizing smart power settings, give individual users more control over their machines with administrator privileges and increase system security.

This section will introduce steps to help you master how to quickly add and modify the new GPO template for configuring your installation of Foxit PDF Editor.

## **Personal Computer Setting**

There are two file types of group policy template of Foxit PDF Editor: .adm and .admx. Different types are compatible with different operation systems, but have the same settings. The template of .adm file type is compatible with Windows XP and later, while .admx is compatible with Server 2008, Server 2012, Windows 8 and later.

#### **Set Template Preference**

For .adm file, follow the steps as below:

- Use the shortcut keys "Windows + R" and type gpedit.msc in the **Run** window to open Group Policy Editor.
- Right-click the management template and choose Add/Remove Template in the
  context menu. In the opened dialogue box, add the group policy template of Foxit
  PDF Editor. The Foxit PDF Editor template will appear in the left navigation pane and
  you can set its template preferences.

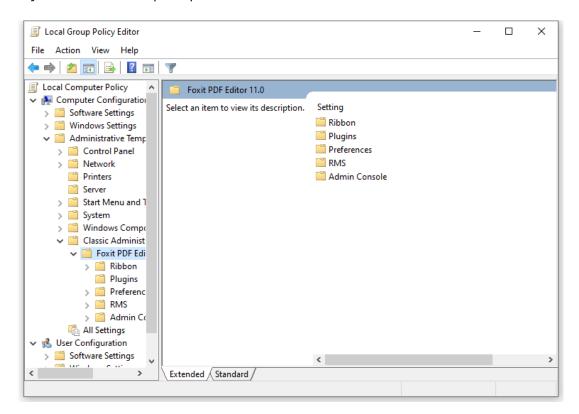

For .admx file, put the .admx file in C:\Windows\PolicyDefinitions and do the setting. The .admx file should be used in combination with an .adml file. And the .adml file should be put in C:\Windows\PolicyDefinitions\language. For example, if in the English OS, the .adml file should be put in C:\Windows\PolicyDefinitions\en\_us.

## **Example: Not Show Community Language**

- Choose Foxit PDF Editor > Preferences > Application Language.
- Double-click Application Language to open the dialog box and check the option Enabled and check Not Show Community Language. Then only the official languages will show in the File > Preferences > Language.
- If the option **Not Configured** or **Disabled** is checked, the languages translated by

#### community will be displayed.

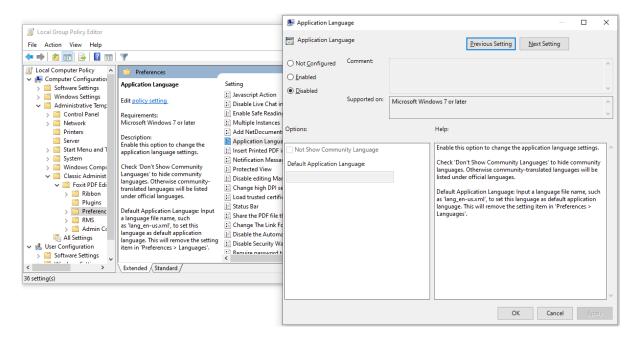

Other settings can be configured in the same way.

**Note**: Group Policy setting includes computer configuration and user configuration.

Computer configuration takes precedence over user configuration. The application will use the computer configuration if both the computer and user configure a specific function at the same time. Please note that if the option **Disabled** is a valid configuration, the setting will be shown in the help information. Otherwise, the corresponding registry entry will be removed as selecting Unconfigured. (The value of the option Disabled in the Group Policy Template of Foxit PDF Editor is invalid.) Foxit PDF Editor will retain all your configuration settings when you upgrade it to a new version.

## **GPO Deployment (for Server)**

## **Create GPO Management**

- If you already have an Active Directory domain and organizational unit configured, please skip to "Apply the Foxit Template" section.
- Choose Start > Windows Administrative Tools (for Windows 10) > open "Active Directory Users and Computers" > right-click your domain > choose New > Organization Unit.

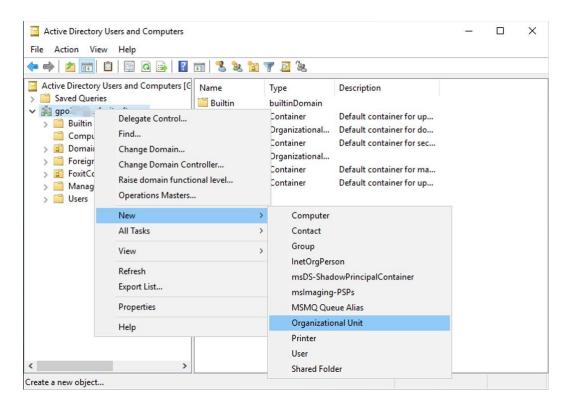

• In the opened New Object - Organization Unit dialogue box, type the unit name (For this example, we have named the unit "Foxit") and click **OK**.

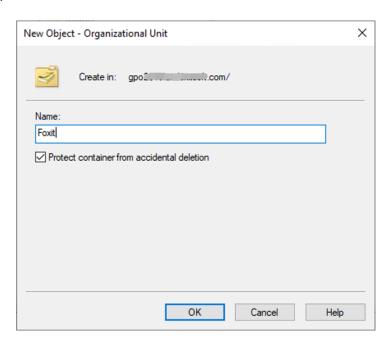

• Right click the created organization unit "Foxit" and choose **New** > **User**. For this example, we have named the user "tester01".

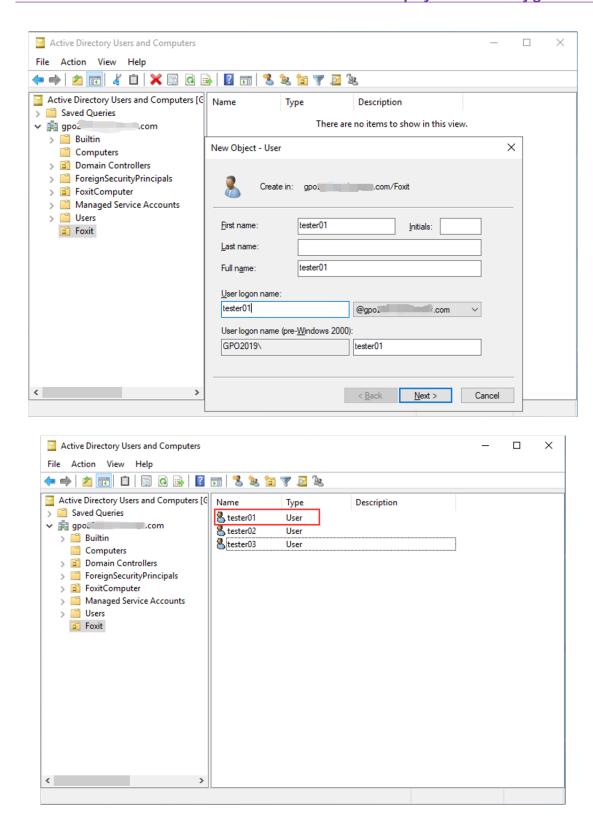

 Click Start > Windows Administrative Tools (for Windows 10) > open the Group Policy Management console and right-click the created organization unit "Foxit" and choose Create a GPO in this domain, and Link it here....

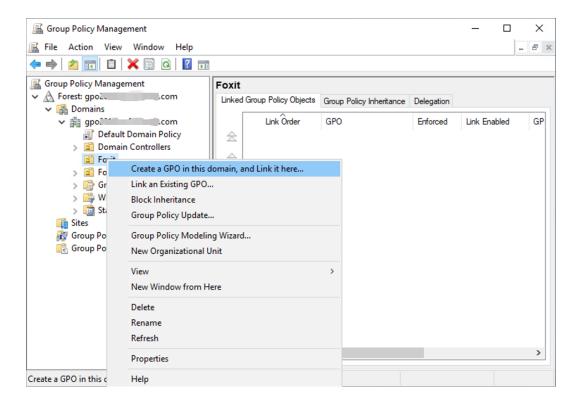

If you cannot find the Group Policy Management in Windows Administrative Tools, please install the application package GPMC.MSI. You can download the package by clicking the link <a href="http://www.microsoft.com/en-us/download/details.aspx?id=21895">http://www.microsoft.com/en-us/download/details.aspx?id=21895</a>.

**Note**: To deploy Foxit PDF Editor's installers or plugins through GPO, please refer to the instructions here.

## **Apply the Foxit Template**

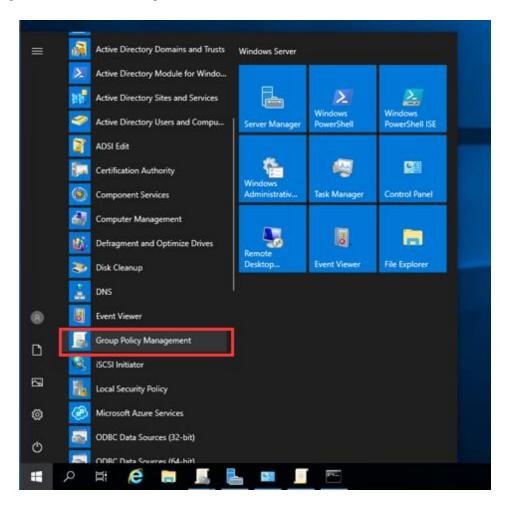

Type the GPO name in the "New GPO" dialogue box and click OK.

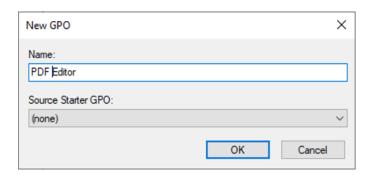

• Right-click the new GPO and choose **Edit...** in the right-click menu to open Group Policy Editor.

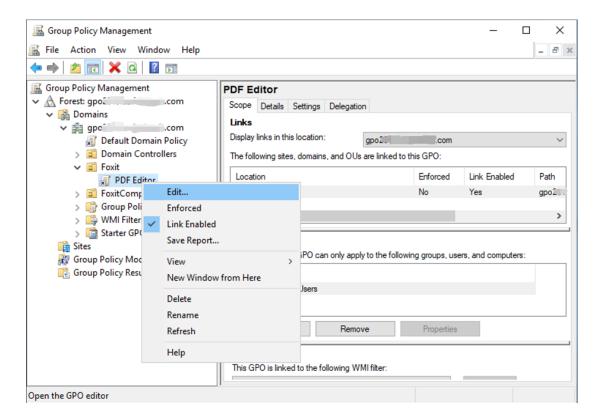

• Right-click the **Administrative Templates** and choose **Add/Remove Templates...** to add Foxit PDF Editor template. Please refer to <u>Set Template Preference</u>.

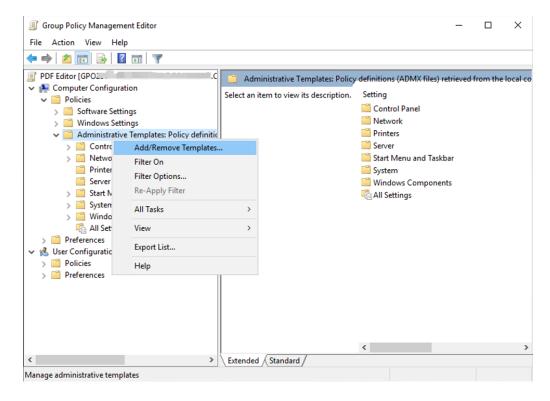

• For configuring options, please refer to <a href="Example: Not Show Community language">Example: Not Show Community language</a>.

## **GPO Items**

The following table introduces some simple manipulations in GPO to speed up your working process.

## **Items in GPO Template**

| Folder Path                | ltem                       | Options                                                                                                    | Description                                                                                                    |
|----------------------------|----------------------------|----------------------------------------------------------------------------------------------------|----------------------------------------------------------------------------------------------------|
| Foxit PDF Editor > Plugins | Remove Specific<br>Plugins |                                                                                                    | Input the plugin name which needs to be removed. Only applications with .fpi extensions can be removed from Foxit PDF Editor. |
|                            | Remove Plugins             | Updater FoxitAccountManagem ent Speech RMSV2 SharePoint DocuSign CommentsSummary ComparePDF PageEditor ShareReview GoogleDrivePlugin OneDrive For Business ActionWizard DropboxPlugin LicenseManager BoxPlugin U3DBrowser iManage 9 iManage 10 OpenText eDOCS DM NetDocuments ndOffice Foxit Drive | Remove the selected plugins.                                                                                                  |

|                    |                           | WIP                    |                                        |
|--------------------|---------------------------|------------------------|----------------------------------------|
|                    |                           | Content Suite          |                                        |
|                    |                           | Worldox                |                                        |
|                    |                           | Documentum             |                                        |
|                    |                           |                        |                                        |
|                    | C C                       | Egnyte                 | C C                                    |
|                    | Configure                 |                        | Configure a server<br>URL for iManage  |
|                    | iManage9 server           |                        | 9/iManage                              |
|                    | URL                       |                        | 10/SharePoint/Alfresc                  |
|                    | Configure                 |                        | o. The changes will be                 |
|                    | iManage10<br>server URL   |                        | synchronized to the                    |
|                    |                           |                        | corresponding                          |
|                    | Configure<br>SharePoint   |                        | settings under <b>File</b> >           |
|                    | server URL                |                        | Open or Save As >                      |
|                    |                           |                        | Add a place >                          |
|                    | Configure Alfresco server |                        | iManage 9/iManage                      |
|                    | URL                       |                        | 10/SharePoint/Alfres                   |
| F ' DDF F!'        |                           | 1. 16                  | CO.                                    |
| Foxit PDF Editor > | Features which            | Itself                 | Enable this option to                  |
| Preferences        | require internet          |                        | enable all the                         |
|                    | connection                |                        | features which                         |
|                    |                           |                        | require internet connection. This will |
|                    |                           |                        | change the                             |
|                    |                           |                        | corresponding                          |
|                    |                           |                        | setting in                             |
|                    |                           |                        | Preferences >                          |
|                    |                           |                        | General.                               |
|                    |                           | SubItem                | Specify features to                    |
|                    |                           | Subitem                | allow internet                         |
|                    |                           |                        | connection: check                      |
|                    |                           |                        | the items to add into                  |
|                    |                           |                        | a whitelist, which will                |
|                    |                           |                        | be allowed to access                   |
|                    |                           |                        | internet even though                   |
|                    |                           |                        | disabling all features                 |
|                    |                           |                        | that require internet                  |
|                    |                           |                        | connection.                            |
| Foxit PDF Editor > | Disable default           |                        | Enable this option to                  |
| Preferences > File | PDF viewer                |                        | disable the ability to                 |
| Association        | switching                 |                        | change the specified                   |
|                    |                           |                        | default handler (PDF                   |
|                    |                           |                        | viewer).                               |
|                    | Default PDF               | Web Browser PDF Viewer | Allow you to set Foxit                 |

|                                | Viewer                                                        | System PDF Viewer Preview PDF Viewer Thumbnail PDF Viewer Embedded MS Documents Viewer | PDF Editor as the default PDF viewer in your Windows system, web browsers, the thumbnail view and preview pane in Windows Explorer, as well as in MS documents that contain embedded PDFs. |
|--------------------------------|---------------------------------------------------------------|----------------------------------------------------------------------------------------|----------------------------------------------------------------------------------------------------|
|                                | Forbid Charling                                               |                                                                                        | This setting requires Administrator permission. In a domain environment, if the client doesn't have the Administrator permission, there will be a UAC prompt after the boot.               |
|                                | Forbid Checking<br>of Default PDF<br>Viewer                   |                                                                                        | Hide the 'Set to<br>Default PDF Reader'<br>dialog when Foxit<br>PDF Editor isn't the<br>default PDF viewer.                                                                                |
| Foxit PDF Editor > Preferences | 'About Foxit PDF<br>Editor' Dialog                            | Copyright Copyright Content BackGroundPath                                             | Set the new contents in 'About Foxit PDF Editor' dialog.                                                                                                    |
| Foxit PDF Editor > Preferences | Configure<br>communication<br>port range for<br>Foxit creator |                                                                                        | This setting is used for configuring the communication port range for Foxit creator.                                                                                                    |
|                                |                                                               |                                                                                        | If enabled, the<br>maximum and<br>minimum values you<br>typed will take effect.<br>The valid port range                                                                                    |

|                                   |                             |              | is "1024-65535".                                                                                                    |
|-----------------------------------|-----------------------------|--------------|----------------------------------------------------------------------------------------------------|
|                                   |                             |              | Note: we recommend setting an appropriate port range based on the number of clients in an environment. For a single client, the maximum and minimum value difference should be no less than 10 to ensure that creator related functions could run smoothly. |
|                                   |                             |              | If disabled or not<br>configured, the<br>default value "50000<br>- 60000" will take<br>effect.                                                                                                    |
| Foxit PDF Editor ><br>Preferences | Program Name                | Program Name | Change the program's name. The default is 'Foxit PDF Editor'.                                                                                                    |
| Foxit PDF Editor > Preferences    | Show Start Page             |              | Change the settings of Start Page.                                                                                                    |
| Foxit PDF Editor > Preferences    | Enable Safe<br>Reading Mode |              | Change the settings of Safe Reading Mode.                                                                                                    |
| Foxit PDF Editor > Preferences    | Multiple<br>Instances       |              | Enable this option to allow multiple instances. Disable this option to not allow multiple instances. This will change the corresponding setting in Preferences > Documents.                                                                                 |
| Foxit PDF Editor >                | Add                         |              | Enable this option to                                                                                                    |
| Preferences                       | NetDocuments                |              | add NetDocuments                                                                                                    |

| Foxit PDF Editor > Preferences | to the open List  Application Language           | Not Show Community<br>Language                                            | to the <b>File</b> > <b>Open</b> List. Users cannot remove this option from their end.  Change the application language                                                                                                    |
|--------------------------------|--------------------------------------------------|---------------------------------------------------------------------------|----------------------------------------------------------------------------------------------------|
|                                |                                                  | Default Application<br>Language                                           | settings. This will change the setting item in Preferences > Languages.                                                                                                    |
| Foxit PDF Editor > Preferences | Insert Printed PDF into Previously Generated PDF |                                                                           | Check the option to append the converted PDF files to the previous one when creating PDFs with Foxit PDF Editor Printer. For example, you have created a PDF with Foxit PDF Editor Printer and have not closed it after the creation. And then you create another PDF with Foxit PDF Editor Printer. The newly created PDF will be appended to the previous one automatically. |
| Foxit PDF Editor > Preferences | Status Bar                                       | Setting (Auto-hide Status<br>Bar, Hide Status Bar, or<br>Show Status Bar) | Change the settings of Status Bar.                                                                                                    |
| Foxit PDF Editor > Preferences | Notification<br>Messages                         |                                                                           | Enable this option and choose how to deal with the different notification messages. If you unchecked all the options, the notification messages will never be shown. This will                                                                                                    |

|                                |                                            |                | change the corresponding setting in Preferences > General.                                                                                                    |
|--------------------------------|--------------------------------------------|----------------|----------------------------------------------------------------------------------------------------|
| Foxit PDF Editor > Preferences | Share the PDF<br>file that caused<br>crash |                | Enable this option to always share the PDF file that caused crash. This will change the corresponding setting of 'Share the PDF file that caused this crash' option in Crash Report.                                  |
| Foxit PDF Editor > Preferences | Change The Link<br>For User Manual         | UserManualPath | Enable this option to change the link of User Manual to the local link you want.                                                                                                    |
| Foxit PDF Editor > Preferences | Disable the<br>Automatically<br>Update     |                | With this option enabled, the automatic update will be disabled.                                                                                                    |
| Foxit PDF Editor > Preferences | Disable Security<br>Warning                |                | Enable this option to disable the security warning when Foxit PDF Editor is launched by a third-party application without a valid digital signature.                                                                  |
| Foxit PDF Editor > Preferences | Lock Read Mode<br>in web browsers          |                | Enable this option to use Read Mode by default in Foxit PDF Editor browser plugins, and disallow users from exiting this mode. This will change the corresponding setting in Preferences > Documents > Open Settings. |

| Foxit PDF Editor > | Filter Comments  | Enable this ention to  |
|--------------------|------------------|------------------------|
|                    |                  | Enable this option to  |
| Preferences        | by the original  | filter comments by     |
|                    | author only      | the original author    |
|                    |                  | only. This will change |
|                    |                  | the corresponding      |
|                    |                  | setting in             |
|                    |                  | Comment > Filter       |
|                    |                  | window.                |
| Foxit PDF Editor > | User Experience  | Enable this option to  |
| Preferences        | Improvement      | allow anonymous        |
| Treferences        | in provement     | data collection. This  |
|                    |                  |                        |
|                    |                  | will change the        |
|                    |                  | corresponding          |
|                    |                  | setting in             |
|                    |                  | Preferences >          |
|                    |                  | General.               |
| Foxit PDF Editor > | Hide Activation  | Enable this option to  |
| Preferences        | Code             | hide activation code   |
|                    |                  | in the application.    |
| Foxit PDF Editor > | Use GDI+ Output  | Enable this option to  |
| Preferences        | for all types of | use GDI+ output for    |
| Treferences        | printer          | PS driver printers     |
|                    | printer          | ·                      |
|                    |                  | (excluding PCL driver  |
|                    |                  | printer). This will    |
|                    |                  | change the             |
|                    |                  | corresponding          |
|                    |                  | setting in             |
|                    |                  | Preferences > Print.   |
| Foxit PDF Editor > | Trusted          | Enable this option     |
| Preferences        | Applications     | and input the name     |
|                    |                  | of the trusted         |
|                    |                  | application in the     |
|                    |                  | list. The listed       |
|                    |                  | application will be    |
|                    |                  | added in the Trusted   |
|                    |                  |                        |
|                    |                  | Apps in                |
|                    |                  | Preferences > Trust    |
|                    |                  | Manager settings.      |
|                    |                  | If you disable this    |
|                    |                  | option, the            |
|                    |                  | corresponding          |
|                    |                  | setting will be        |
|                    |                  | unavailable in         |
|                    |                  | uriavaliable III       |

|                                |                                          | Preferences > Trust Manager in Foxit PDF Editor.                                                                                                    |
|--------------------------------|------------------------------------------|----------------------------------------------------------------------------------------------------|
| Foxit PDF Editor > Preferences | Protected View                           | Enable this option to turn on protected view in order to protect your computers from being harmed by files originated from potentially unsafe locations. This will change the setting in Preferences > Security > Protected View.                                                     |
| Foxit PDF Editor > Preferences | Require<br>password to use<br>signatures | Enable this option to require users to set a password for the signature while creating a new signature. This will change the setting of 'Require password to use this signature' in the Create  Signature dialog box which pops up when you sign a PDF using the Fill & Sign feature. |
| Foxit PDF Editor > Preferences | Disable Foxit<br>eSign service           | Choose "Enabled" to disable Foxit eSign service.  Choose "Disabled" to enable Foxit eSign service.  This will change the setting of "Disable Foxit eSign service" in Preferences > PDF Sign > Foxit eSign.                                                                            |

| Foxit PDF Editor > | Change high DPI   | Enable this option to  |
|--------------------|-------------------|------------------------|
| Preferences        | settings          | specify the display    |
| Treferences        | Settings          | settings for PDF       |
|                    |                   | •                      |
|                    |                   | Editor when using a    |
|                    |                   | high-DPI device.       |
|                    |                   | Change "Annlighting"   |
|                    |                   | Choose "Application"   |
|                    |                   | to render correctly    |
|                    |                   | whenever the DPI of    |
|                    |                   | the display that they  |
|                    |                   | are running on         |
|                    |                   | changes.               |
|                    |                   | Choose "System" to     |
|                    |                   | automatically being    |
|                    |                   | DPI scaled by          |
|                    |                   | Windows.               |
|                    |                   | vindovis.              |
|                    |                   | Choose                 |
|                    |                   | "System(Enhanced)"     |
|                    |                   | to render correctly at |
|                    |                   | a single display scale |
|                    |                   | factor and become      |
|                    |                   | blurry whenever the    |
|                    |                   | DPI changes.           |
| Foxit PDF Editor > | Load trusted      | This setting specifies |
| Preferences        | certificates from | the way to load        |
|                    | Foxit server      | "trusted certificates  |
|                    |                   | from Foxit server".    |
|                    |                   |                        |
|                    |                   | If this setting is     |
|                    |                   | enabled, three         |
|                    |                   | options will be        |
|                    |                   | available: (1)         |
|                    |                   | "Disable": Don't load  |
|                    |                   | trusted certificates   |
|                    |                   | from Foxit server. (2) |
|                    |                   | "Enable & Ask before   |
|                    |                   | updating": Load        |
|                    |                   | trusted certificates   |
|                    |                   | from Foxit server but  |
|                    |                   | will ask before        |
|                    |                   | updating. (3) "Enable  |
|                    |                   | & Install silently":   |
|                    |                   | Load trusted           |

|                                |                                               | certificates from Foxit server but will install silently.  This will change the setting in Preferences > Trust Manager > Automatic Foxit Approved Trust List Updates.  If this setting is disabled or not configured, the |
|--------------------------------|-----------------------------------------------|----------------------------------------------------------------------------------------------------|
|                                |                                               | default will take<br>effect.                                                                                                    |
| Foxit PDF Editor > Preferences | Show TELL ME<br>WHAT YOU<br>WANT TO DO        | Enable/disable this option to show/hide the TELL ME WHAT YOU WANT TO DO box on the ribbon.                                                                                                    |
| Foxit PDF Editor > Preferences | Change the<br>Support Tools in<br>Start Page  | Enable this option to change the Support Tools in Start Page.                                                                                                    |
| Foxit PDF Editor > Preferences | The Tutorials<br>URL                          | Enable this option to change the tutorials URL in the Video Tutorials tab in the Start page.                                                                                                    |
| Foxit PDF Editor > Preferences | Lock the Auto-<br>Complete in<br>Form Filling | Enable this option to lock the Auto- Complete feature and disable the corresponding setting in  Preferences > Forms.                                                                                                    |
| Foxit PDF Editor > Preferences | Disable<br>Privileged<br>Locations            | Enable this option to disable and lock the end user's ability to add files, folders, and hosts as privileged locations that can be                                                                                        |

|                    |                   | avament of free            |
|--------------------|-------------------|----------------------------|
|                    |                   | exempted from              |
|                    |                   | enhanced security          |
|                    |                   | restrictions.              |
| Foxit PDF Editor > | Do not use        | Enable this option to      |
| Preferences        | QuickTime         | disable using              |
|                    | Player for        | QuickTime Player for       |
|                    | multimedia        | multimedia items.          |
|                    | items             |                            |
| Foxit PDF Editor > | Enable creating   | Disable this option        |
| Preferences        | self signed       | to forbid the end          |
| Ficielelices       | _                 | user's ability to          |
|                    | digital IDs       | •                          |
|                    |                   | select <b>Create a new</b> |
|                    |                   | Digital ID option in       |
|                    |                   | Add ID workflows.          |
| Foxit PDF Editor > | Javascript Action | Enable/disable this        |
| Preferences        |                   | option to                  |
|                    |                   | allow/disallow             |
|                    |                   | running JavaScript in      |
|                    |                   | PDF files.                 |
|                    |                   |                            |
|                    |                   | This will change the       |
|                    |                   | corresponding              |
|                    |                   | setting in                 |
|                    |                   | Preferences >              |
|                    |                   | JavaScript > Enable        |
|                    |                   | JavaScript Action.         |
| Foxit PDF Editor > | Disable Live Chat | Enable/disable this        |
|                    |                   |                            |
| Preferences        | in the            | option to hide/show        |
|                    | Application       | Live Chat in the           |
|                    |                   | application.               |
| Foxit PDF Editor > | _                 | Enable this option to      |
| Preferences        | Manage Sites      | disable and lock the       |
|                    |                   | end user's ability to      |
|                    |                   | specify the default        |
|                    |                   | behavior for               |
|                    |                   | accessing the              |
|                    |                   | Internet from PDFs.        |
|                    |                   |                            |
|                    |                   | Choose "Always ask"        |
|                    |                   | to ask before              |
|                    |                   | opening every URL.         |
|                    |                   | opening every ORL.         |
|                    |                   | Choose "Allow              |
|                    |                   |                            |
|                    |                   | access" to allow           |

|                     |                                  |                      | access to all URLs.                                                                                           |
|---------------------|----------------------------------|----------------------|----------------------------------------------------------------------------------------------------|
|                     |                                  |                      | Choose "Block<br>access" to restrict<br>access to all URLs.                                                   |
| Foxit PDF Editor >  | Outlook COM                      | View PDF Results     | Enable 'View PDF                                                                                              |
| Preferences         | add-in                           | Output PDF Portfolio | Results' to view the                                                                                          |
|                     |                                  | Include Attachments  | generated PDF file in Foxit PDF Editor after creation.                                                        |
|                     |                                  |                      | Enable 'Output PDF<br>Portfolio' to create a<br>single PDF file<br>containing all emails<br>in a "portfolio". |
|                     |                                  |                      | Enable 'Include<br>Attachments' to<br>include all email<br>attachments in the<br>generated PDF.               |
| Foxit PDF Editor >  | TabElements                      |                      | Hide the selected                                                                                             |
| Ribbon              | (the button                      |                      | button items in                                                                                               |
|                     | items in Quick                   |                      | Ribbon Mode.                                                                                                  |
|                     | Access Toolbar and the top right |                      |                                                                                                    |
|                     | corner of the                    |                      |                                                                                                    |
|                     | application                      |                      |                                                                                                    |
|                     | window)                          |                      |                                                                                                    |
|                     | RibbonCategory                   |                      |                                                                                                    |
|                     | (the button                      |                      |                                                                                                    |
|                     | items in each                    |                      |                                                                                                    |
| Foxit PDF Editor >  | tab)                             |                      | Encrypt document                                                                                              |
| RMS > Preferences   | Encrypt<br>Metadata              |                      | metadata. This                                                                                                |
| Kills & Freierences | Wetadata                         |                      | disables the setting in 'Preferences > RMS Setting'.                                                          |
|                     |                                  |                      |                                                                                                    |

|                                  | Add 'protected'<br>to the name of<br>encrypted files | Append "(protected)" to the end of the file name of encrypted files.                                                                                                    |
|----------------------------------|------------------------------------------------------|----------------------------------------------------------------------------------------------------|
|                                  | Save As                                              | Turn on the Save As<br>feature for AIP-<br>protected files.                                                                                                    |
|                                  | Microsoft IRM<br>Protection                          | Enable this option to choose Microsoft IRM Protection Version for document encryption. If not enabled, Microsoft IRM Protection Version 2(PPDF) is used.                            |
|                                  | RMS<br>Interoperability                              | Enable this option,<br>all encrypted PDF<br>will conform to<br>Microsoft IRM<br>Protection for PDF<br>Specification and<br>hence be able to be<br>decrypted by other<br>RMS Viewer. |
| Foxit PDF Editor > Admin Console | Update Server                                        | Set the path of<br>Internal update<br>server.                                                                                                    |
|                                  | Admin Console<br>Server                              | Set the path of your<br>Admin Console<br>Server. The end<br>users can use this<br>server URL to<br>connect to your<br>enterprise Admin<br>Console Server.                           |

## **Using Foxit Customization Wizard**

Foxit Customization Wizard (hereafter, "the Wizard") is a configuration utility for customizing (configuring) the Foxit PDF Editor or Foxit PDF Reader installer before large scale deployment. For example, you can license the product on a volume scale with the Wizard so that you do not need to register and personalize each copy of the installation. Foxit PDF Editor or Reader will retain all your configuration settings when you upgrade it to a new version.

The Wizard allows enterprise IT administrators to do the following:

- Modify an existing MSI package and save all the modifications into a transform file (.mst).
- Directly configure settings from scratch and save all the configurations as an XML (.xml) file.
- Customize settings based on an existing XML (.xml) file.
- Configure which digital ID files are allowed to use.

## **Get started**

Run the Wizard, you will see the following options on the Welcome page:

- MSI
- XML Editor for Foxit PDF Editor
- XML Editor for Foxit PDF Reader
- SignITMgr

Please select one option to begin. Take **MSI** for example. After you open an MSI installer, you will see the Wizard workspace below.

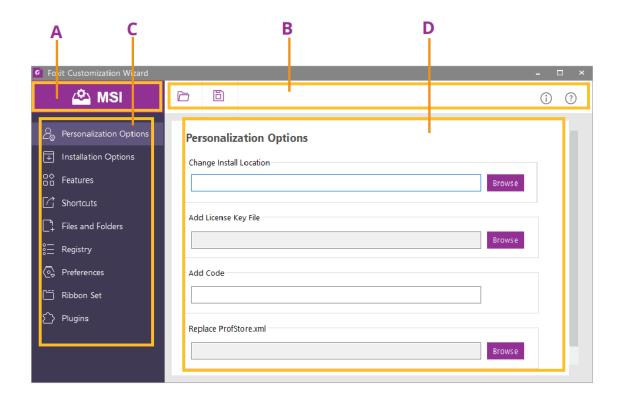

A. Title Bar B. Menu Bar C. The Navigation bar D. The main work area

The workspace is made up of four parts: Title Bar, the top Menu bar, the Navigation bar, and the main work area.

- 1. The **Title bar** in the top left corner shows the corresponding option you choose on the Welcome page.
- 2. The top **Menu bar** provides key menu options, like "Open", "Save", "Information", and "About".
- 3. The left-hand **Navigation bar** links to the specific configurable options.
- 4. The **Main Work Area** displays configurable options according to the configuration settings you choose.

For more detailed instructions, please click the (?) icon on the top Menu bar and choose **User Guide**, which covers all features included in Foxit Customization Wizard.

## **Contact Us**

Feel free to contact us should you need any information or have any problems with our products. We are always here, ready to serve you better.

- Office Address:

   Foxit Software Incorporated
   41841 Albrae Street
   Fremont, CA 94538

   USA
- *Sales:* 1-866-680-3668
- *Support & General:* 1-866-MYFOXIT, 1-866-693-6948, or 1-510-438-9090
- *Fax:* 1-510-405-9288
- Website: www.foxit.com
- E-mail:
   Sales <u>sales@foxit.com</u>
   Marketing <u>marketing@foxit.com</u>
   Technical Support enter a trouble ticket via our <u>Support Portal</u>
   Business Development <u>bd@foxit.com</u>
   Customer Service Feedback feedback@foxit.com